### Supplemental Install Guide

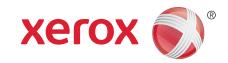

# Xerox<sup>®</sup> FreeFlow<sup>®</sup> Repository Management Server Windows Server 2012/2012 R2 Installation

#### Introduction

The following editions of Windows Server 2012/2012 R2 will be supported with FF 9.0 SP12 and higher:

Standard

#### **Installation Information**

- •Microsoft .NET Framework 3.5 must be installed.
- •MSMQ must be enabled prior to installing the FreeFlow software.
- Open the Control Panel.
- 2. Navigate to Programs and Features.
- Select [Turn Windows Features on or off].
- Select Server Selection > Features from the Add Roles and Features wizard.
- 5. Select Message Queuing > Message Queuing Services.
- 6. Select the following options:
  - •Message Queuing Trigger
  - •Multicasting Support
- 7. Click [OK] or [Next] then [Install]
- 8. Reboot the system when prompted.

#### **Installation**

#### **IIS Configuration**

- 1. Open the Start Menu. Type **Server Manager** and press **Enter**.
- Select [Manage, Add Roles and Features].
- 3. Select [Next].
- 4. Select [Role-based or feature-based installation] and select [Next].
- 5. Select the appropriate server. The local server is selected by default. Select [Next].
- Under Roles, select [Web Server (IIS)]. In the new window, select [Add Features]. Select [Next].
- 7. Ensure .Net Framework 3.5 and HTTP Activation are checked.
- 8. Select the right facing triangle next to .Net Framework 4.5 to expand it.
- Select the right facing triangle next to WCF Services to expand it.
- 10. Under WCF Services, select [Message Queuing (MSMQ) Activation]. In the new window, select [Add Features]. Select [Next, Next].
- Select the following Role Services. If prompted, select [Add Features].

- •Common HTTP Features
  - •Default Document
  - Directory Browsing
  - HTTP Errors
  - Static Content
- •Health and Diagnostics
  - •HTTP Logging
  - Request Monitor
- Performance
  - •Static Content Compression
- Security
  - Request Filtering
  - Basic Authentication
  - Windows Authentication
- •Application Development
  - •.NET Extensibility 3.5
  - ASP
  - ASP.NET 3.5
  - ISAPI Extensions
  - ISAPI Filters
  - Server Side Includes
- •FTP Server
  - •FTP Service
  - •FTP Extensibility
- •Management Tools
  - •IIS Management Console
  - •IIS 6 Management Compatiblity
    - •IIS 6 Metabase Compatibility
    - IIS 6 Management ConsoleIIS 6 Scripting Tools
    - •IIS 6 WMI Compatibility
- 12. Select [Next, Install].

#### **Standalone Repository Management Server**

- 1. Launch the setup executable (FreeFlowSetup-9.0.x.x-MN.exe).
- Select Repository Management Server as the product and select [Next]
- When prompted, insert the FreeFlow 9.0 RMS software DVD, or select the location where it is available. Select [Next].
- 4. Follow the on-screen instructions to install the product. Ignore any CPA / CPS warning messages.

702P02686 ver. 9.0.12.0 April 2014

- 5. Once the installation is complete, reboot the system.
- 6. Install the latest FreeFlow 9.0 service pack. Launch the FreeFlow-9.0.x.x-MNUpdate.exe and follow the on-screen instructions.

### **DocuShare Support**

If the customer plans to run DocuShare with Standalone RMS, the default .NET Framework version needs to be set to 2.0.

- Open the Start Menu. Type Internet Information Services (IIS) Manager and press Enter.
- 2. If necessary, select the local host in the left pane.
- 3. In the right pane, select [View Application Pools].
- Right-click on [DefaultAppPool] and select [Set Application Pool Defaults...].
- Under (General), select the .NET Framework Version drop-down, and select [v2.0].
- Select [OK].

## Windows 8/8.1 and Windows Server 2012/2012 R2 Information

#### Associate PDF files with Acrobat

By default, PDF files open in the Windows 8/8.1 and Windows Server 2012/2012 R2 Reader application. To associate PDF files with Acrobat, perform the following steps:

- 1. Right click on a PDF file and select [Properties].
- 2. Select [Change...].
- 3. Select [Adobe Acrobat].

#### **Accessing FreeFlow Applications**

The FreeFlow applications appear in the Start Menu. If necessary, right click on the Start Menu and select [All Apps]. The applications will appear under the FreeFlow heading.

### Create Desktop Shortcuts for FreeFlow Applications

In Windows 8/8.1 and Windows Server 2012/2012 R2, desktop shortcuts are not automatically created. To create desktop shortcuts, perform the following steps:

- Open the C:\ProgramData\Microsoft\Windows\Start Menu\Programs\Xerox FreeFlow folder.
- For each application, right click on the icon and select [Send to Desktop (Create Shortcut)].

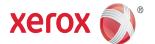